## **Archiving Patients**

Periodically you might want to archive patient information for patients you haven't seen in a long time; thus, reducing the number of patient records when you search for patients and freeing up space for more new patients.

As an example: all patients, you haven't seen in 5 years that have a zero balance, etc. Archived records are stored in a separate folder on your Main computer. The folder name is **\EZW\ARCHIVE**, make sure you back up the entire **\EZW** folder and all subfolders during your normal backup procedures.

## **Steps:**

**1)** Determine the exact criteria you want to use. Use the **Reports Menu**, **Patient Search by Criteria** report. Try different sets of criteria and run the report then look at the last page of the report to see how many patients would match these criteria. Try different date ranges to help determine exactly what meets your needs best.

We recommend starting by trying the following options:

- **(1)** 01011980
- **(2)** Set date to the date since you have last seen the patients
- **(3)** Balance Range -99999 to .01 thus they don't have a balance
- **(4)** Not in a Family
- **(5)** Numeric Order
- **(6)** "All" for Patient Status
- **(7)** Check for Totals Only

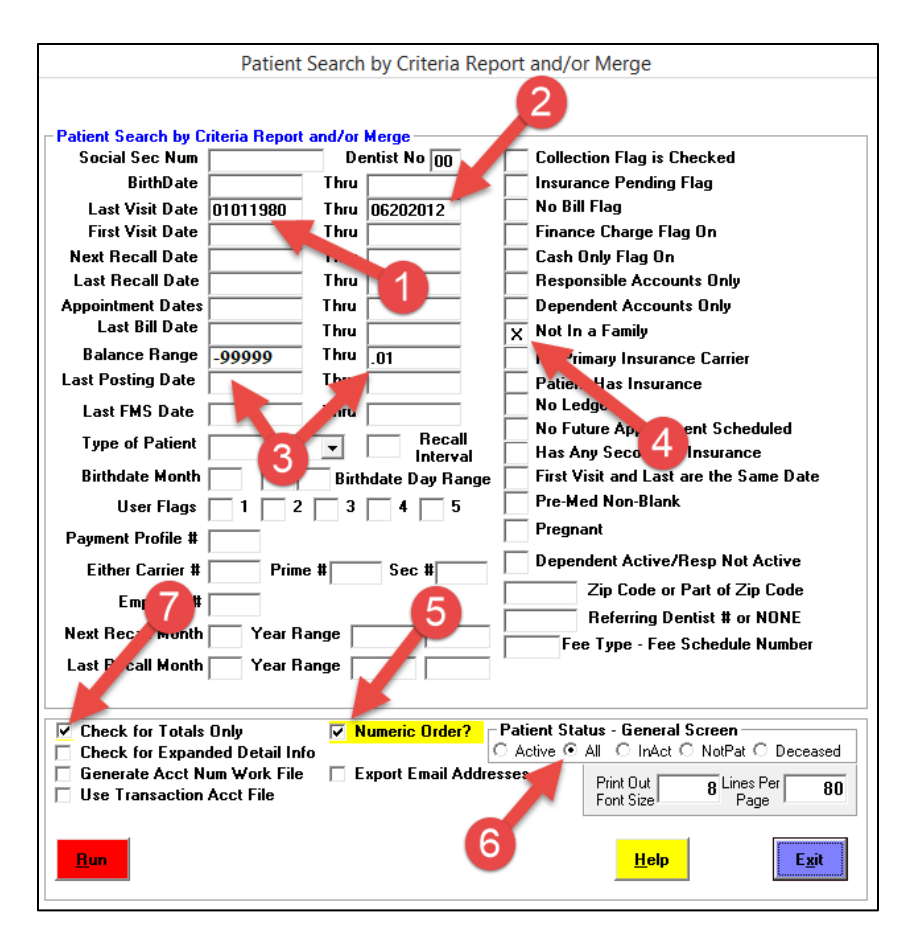

## **Archiving Patients**

**2) Back Up** your **EasyDent** system **completely**. In addition, to your regular backups, we recommend you make a backup set that you aren't going to reuse. In other words, back up to a USB Hard Drive and set it aside and never reuse it. This way you have a level set back up that has an image of all your data before your archival is started.

If you are using a Network it's also a good idea to do 1 or 2 cross network backups using the EasyDent **Primary Menu**, **Back Up** option, **Non-Encrypted Backup**, and then the "**Cross Network Back Up**".

**3)** Set aside time to run the Archive job. It could take **several hours**, you probably need to let it run overnight.

**4)** Run the process at the **Main computer** (if possible), and that **no one else will access EasyDent during the Archive process**.

**5)** Run the Reports Menu, Patient Search by Criteria report; use the criteria you figured out from step 1 above. Also, be sure and mark these additional special check boxes:

- \_\_ Generate Acct No Work File
- \_\_ Numeric Order
- \_\_ Set Patient Status General Screen to "All"

**6)** Return to the Primary Menu and select the Archives option in Lookups and Aids.

**7)** Select the Archive EasyDent Patient Ledgers, follow the on screen prompts.

**8)** Back Up your Archive Folder to an external USB Hard Drive. Your EasyDent Back Up may not back your Archived record folder. Archived records are stored in a separate folder on your Main computer. The folder name is **\EZW\ARCHIVE**, this folder may not be backed up when you back up EasyDent. After you begin archiving Patient records you will need to back up this folder separately. Just copy the entire **\EZW\ARCHIVE** folder along with all its sub folders to your back up media. Ask you technical support hardware person to help you with this task.